# **Gauge**

# Spreadsheet Format

Each row represents an individual gauge. Five rows will make five gauges on the display. Learn more about spreadsheets in Visuals at [Use Spreadsheet Data](https://confluence.its.virginia.edu/display/KB/Use+Spreadsheet+Data).

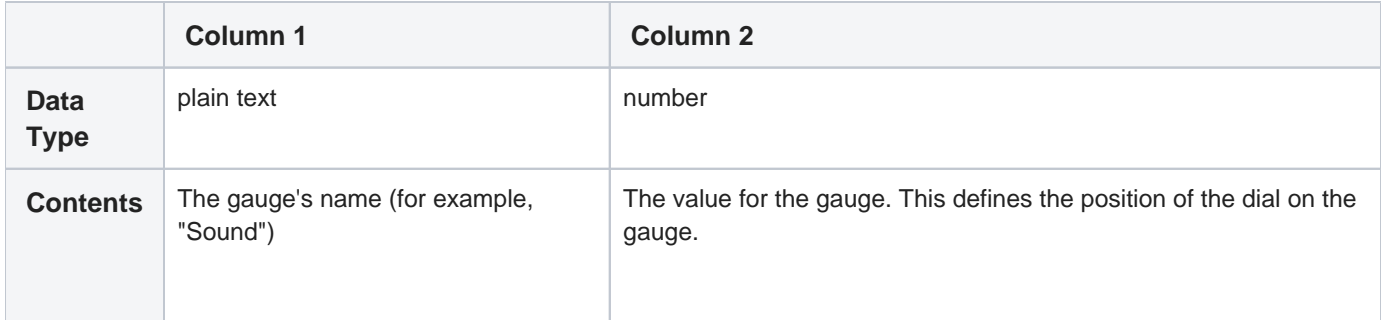

# Customization Options

- [Height of gauges](#page-0-0)
- [Width of gauges](#page-1-0)
- [Green zone color](#page-1-1)
- [Green zone start](#page-1-2)
- [Green zone end](#page-1-3)
- [Maximum gauge range](#page-1-4)
- [Minimum gauge range](#page-1-5)
- [Major tick labels](#page-1-6)
- [Number of minor tick marks](#page-1-7)
- [Red zone color](#page-1-8)
- [Red zone start](#page-2-0)
- [Red zone end](#page-2-1)
- [Yellow zone color](#page-2-2)
- [Yellow zone start](#page-2-3)
- [Yellow zone end](#page-2-4)

These options are exclusive to gauges. Go to [Common Customization Options](https://confluence.its.virginia.edu/display/KB/Common+Customization+Options) for more settings.

## <span id="page-0-0"></span>**Height of gauges**

controls how tall you want your gauges to appear

• enter a number anywhere between 5 and 9000

#### <span id="page-1-0"></span>**Width of gauges**

controls how wide you want your gauges to appear

• enter a number anywhere between 5 and 9000

# <span id="page-1-1"></span>**Green zone color**

creates a third zone in your gauge

- the default color is set to green
- click the colored box to show a color wheel
- choose a color for your third zone

#### <span id="page-1-2"></span>**Green zone start**

type in a number indicating where you want the green zone to begin on the gauge

#### <span id="page-1-3"></span>**Green zone end**

type in a number indicating where you want the green zone to end on the gauge

#### <span id="page-1-4"></span>**Maximum gauge range**

sets the highest value the gauge reads

type in a number in any format: negative and positive numbers, decimals, and fractions

#### <span id="page-1-5"></span>**Minimum gauge range**

sets the lowest value on the gauge

type in a number in any format: negative and positive numbers, decimals, and fractions

#### <span id="page-1-6"></span>**Major tick labels**

sets how many big tick marks you want to display on your gauge

- the default number is set to 5, with only the maximum and minimum gauge labels appearing on the gauge
- to label major ticks, enter comma separated values in the order in which you want them to appear on the gauge

# <span id="page-1-7"></span>Number of minor tick marks

sets how many small tick marks you want to display on your gauge

type in the number of minor tick marks you want to appear between each major tick mark

## <span id="page-1-8"></span>**Red zone color**

sets the color of the first zone in your gauge

- the default color is set to red
- click the colored box to show a color wheel
- choose the color for your first zone

#### <span id="page-2-0"></span>**Red zone start**

type in a number indicating where you want the red zone to begin on the gauge

# <span id="page-2-1"></span>**Red zone end**

type in a number indicating where you want the red zone to end on the gauge

## <span id="page-2-2"></span>**Yellow zone color**

sets the color of the second zone in your gauge

- the default color is set to yellow
- click the colored box to show a color wheel
- choose a color for your second zone

#### <span id="page-2-3"></span>**Yellow zone start**

type in a number indicating where you want the yellow zone to begin on the gauge

#### <span id="page-2-4"></span>**Yellow zone end**

type in a number indicating where you want the yellow zone to end on the gauge